# orgAnice Kanonizer

**Ihre Telefonnummern immer im richtigen Format**.

# Inhaltsverzeichnis

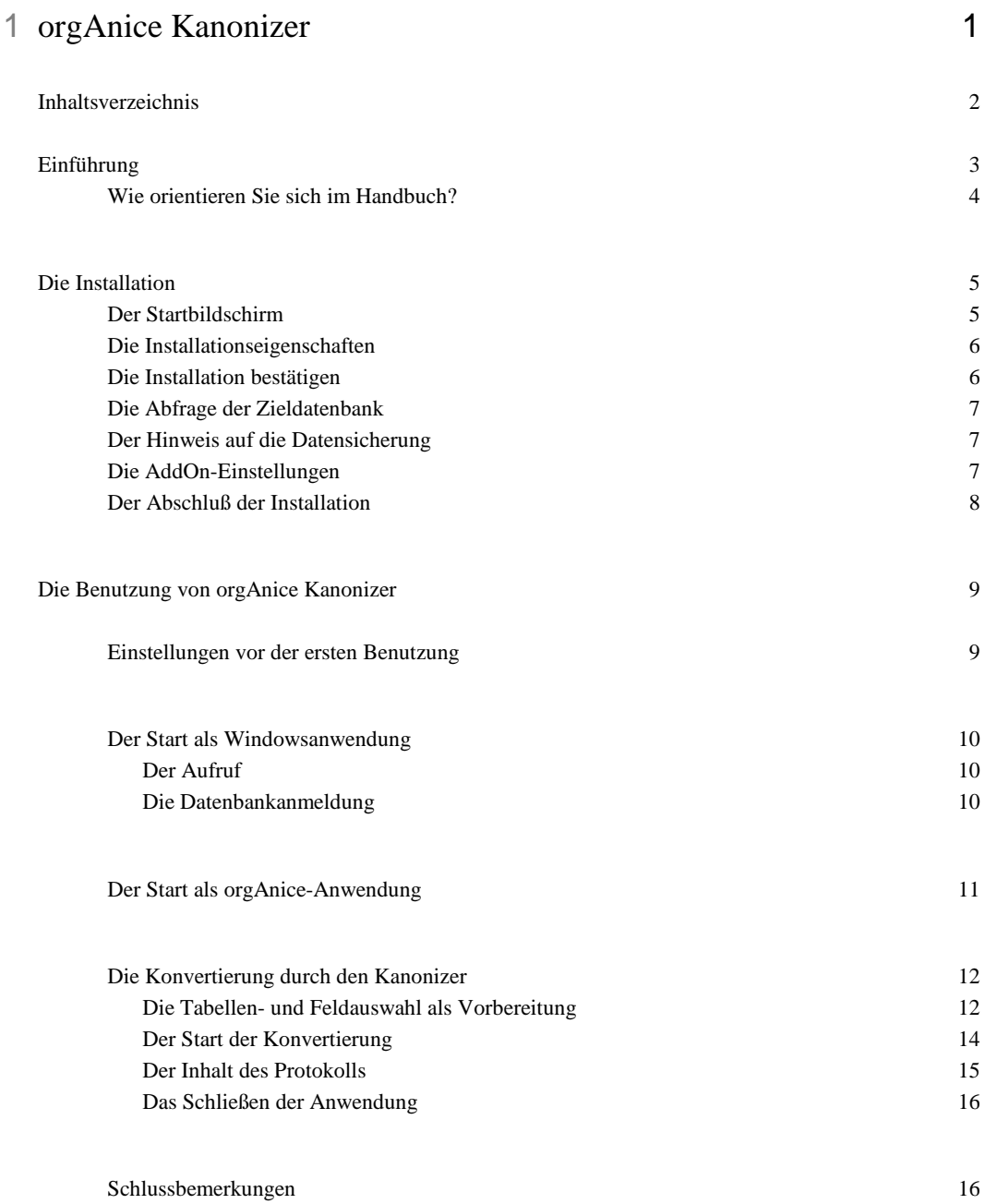

## Einführung

Mit orgAnice Kanonizer besitzen Sie eine Anwendung, die es Ihnen leicht ermöglicht, die Telefonnummern in Ihrer orgAnice-Datenbank in ein standardisiertes Format zu bringen.

Dadurch haben alle anderen Anwendungen, wie zum Beispiel orgAnice Phone, leichter, die Telefonnummern zu erkennen und fehlerfrei benutzen zu können. Die in Ihrem orgAnice Phone eingestellten Wähleigenschaften, werden vom orgAnice Kanonizer übernommen und benutzt.

Nach der Übernahme Ihrer Altdaten aus anderen Anwendungen oder Ergänzung Ihrer Datenbestände haben Sie nun ein einfaches Werkzeug, um die Telefonnummern automatisch überprüfen und in den allgemeingültigen Standard konvertieren zu können.

Sie können individuell für jede Datenbank die Tabellen und Felder wählen, die überprüft und angepasst werden sollen und haben damit ein komfortables Werkzeug zur Verfügung, das Ihnen eine hohe Sicherheit und Qualität bei der Bearbeitung Ihrer Daten bietet.

Wir bieten Ihnen die Möglichkeit, die Funktionalität des Kanonizers als außerhalb der orgAnice-Datenbank liegendes Programm, z.B. für mehrere Datenbanken nutzen zu können oder es als ein Modul innerhalb der orgAnice-Datenbank zu installieren und somit dort darauf direkt Zugriff als eine Aktion zu haben.

Wir wünschen Ihnen viel Spaß mit dieser unverzichtbaren Hilfe zur Sicherung einer hohen Qualität Ihrer Datenverarbeitung mit orgAnice.

## Wie orientieren Sie sich im Handbuch?

Um Ihnen das Verständnis zu erleichtern, werden in dieser Hilfe, wie Sie es bei uns auch in anderen Beschreibungen finden, folgende Konventionen verwendet:

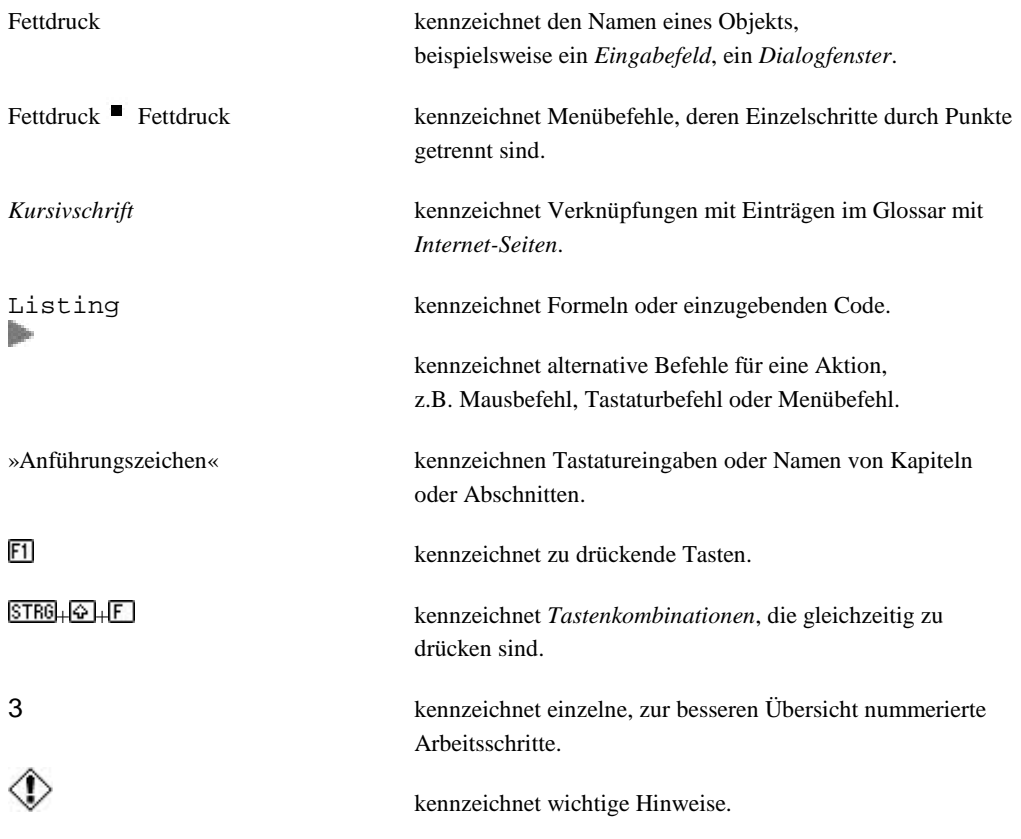

Die Struktur dieser Hilfe ist so gestaltet, dass unterschiedliche Details im jeweiligen Kapitel abgehandelt werden. Gemeinsame Vorgehensweisen werden in einem Kapitel behandelt.

## Die Installation

In der Standardinstallation werden 2 verschiedene Wege der Nutzung des Kanonizers vorbereitet.

Zum einen können Sie den Kanonizer aus dem Windowsstartmenü heraus benutzen, indem Sie nach dem Start des Kanonizers aus der Windowsumgebung angeben, in welcher Datenbank die Telefonnummern überprüft und konvertiert werden sollen.

Diese Auswahl ist empfehlenswert, um mehrere und jede beliebige orgAnice CRM 2008 Datenbank, die im Zugriff ist, durch den Kanonizer überprüfen zu lassen.

Dieser Weg, den Kanonizer zu benutzen, wird im 1.Teil der Installation vorbereitet.

Zum anderen können Sie den Kanonizer direkt aus der orgAnice-Datenbank heraus benutzen. Dann ist natürlich die Überprüfung und Konvertierung der Telefonnummern auf die Datenbank beschränkt, in der der Kanonizer installiert wurde.

Doch der Aufruf erfolgt dann unmittelbar in der orgAnice-Datenbank als eine Aktion über das orgAnice-Menü, ohne in die Windowsumgebung wechseln zu müssen.

Dieser Weg, den Kanonizer zu benutzen, wird im 2.Teil der Installation vorbereitet.

Bitte folgen Sie bei der Installation der Beschreibung auf den Bildschirmbildern.

Sollten Sie den Kanonizer nur aus Windows heraus nutzen wollen, dann können Sie die Installation beim Punkt "Abfrage der Zieldatenbank" abbrechen. Damit wird der Kanonizer nicht innerhalb einer orgAnice-Datenbank installiert, kann aber trotzdem, sozusagen von außen, die notwendigen Prüfungen und Konvertierungen durchführen.

## Der Startbildschirm

Nach dem Starten der Datei "Setup.exe" im Verzeichnis Kanonizer sehen Sie den folgenden Willkommensbildschirm, den Sie bitte zur Kenntnis nehmen und mit Betätigen der Schaltfläche  $W$ eiter > bestätigen.

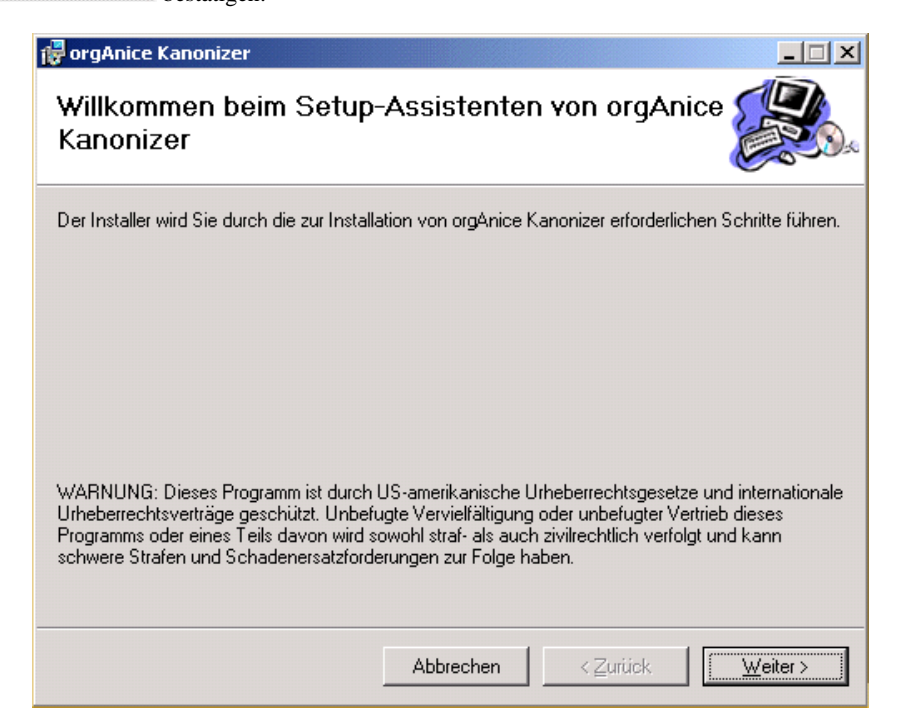

## Die Installationseigenschaften

Im nächsten Fenster können Sie die voreingestellten Einstellungen durch Betätigen der Schaltfläche  $Weiter  $>$$ </u> übernehmen und die Installation direkt fortsetzen.

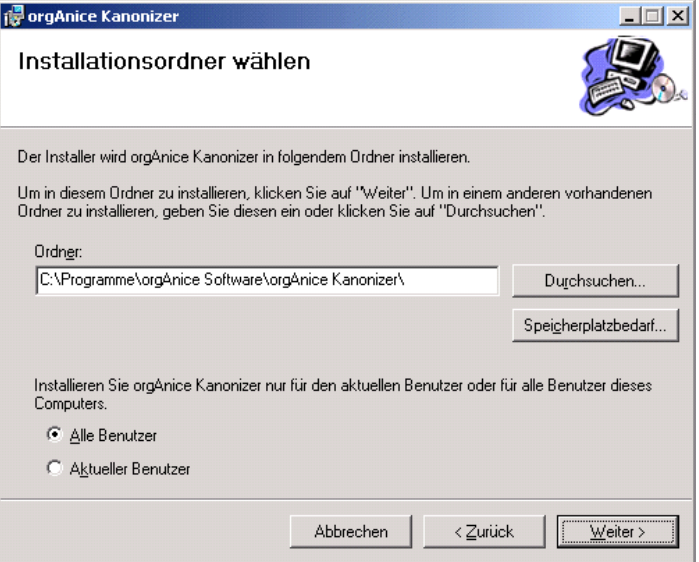

Wenn Sie nicht damit einverstanden sind, dass die Installation im angegebenen Installationsordner stattfindet, Sie nicht wollen, dass die Installation für alle Benutzer stattfindet oder Sie vorher Informationen über den verfügbaren und zu benutzenden Speicherplatz haben wollen, können Sie die passende Aktionen vorher vornehmen.

## Die Installation bestätigen

Nun ist die Installationsroutine bereit, die Installation auszuführen.

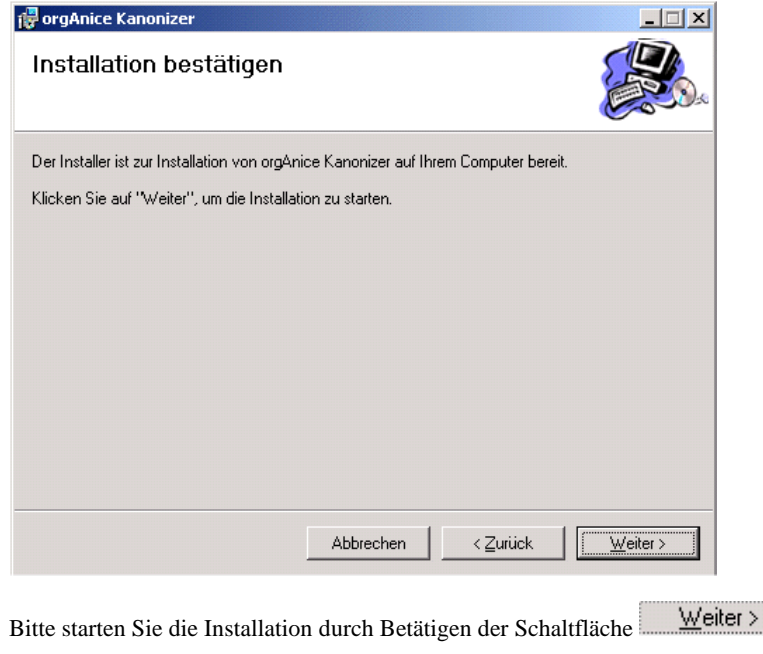

Nun wird der orgAnice Kanonizer auf Ihrem Computer installiert, die Programme am angegebenen Ort abgelegt und passende Einträge im Startmenü angelegt.

## Die Abfrage der Zieldatenbank

Wenn Sie die Umwandlung der Telefonnummern in das Standardformat direkt aus Ihrer orgAnice-Datenbank heraus ausführen wollen, dann sollten Sie den Kanonizer in Ihre Datenbank integrieren. Im folgenden Fenster wird abgefragt, welche Datenbank sie dazu zuordnen wollen.

Wollen Sie aber den Kanonizer, z.B. für mehrere Datenbanken, nur aus der Windowsumgebung starten wollen, dann können Sie die Installation hier abbrechen.

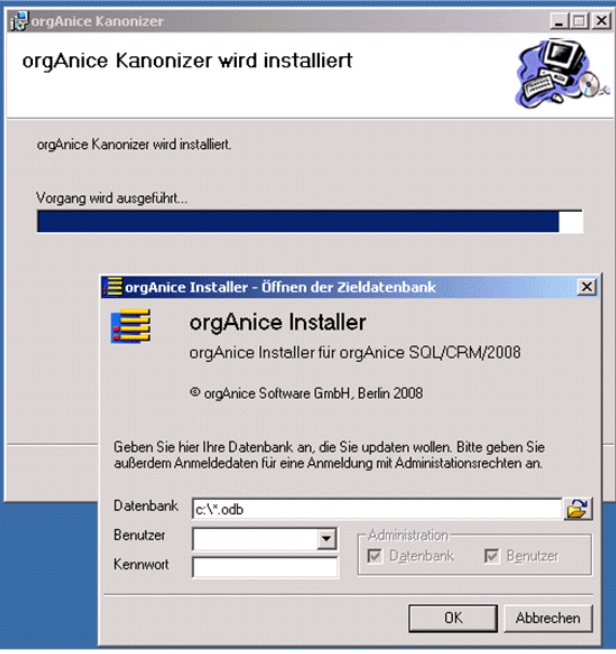

Sollten Sie den vorgeschlagenen Pfad für die orgAnice CRM 2008-Datenbanken beibehalten haben, dann finden Sie die orgAnice-Datenbank im Standard Verzeichnis C:\orgDB\orgAniceCRM2008 .

Bitte geben Sie die Anmeldedaten eines Benutzers mit administrativen Rechten und sein Passwort ein.

Die Installationsroutine braucht für die folgenden Aktionen exklusiven Zugriff auf die Datenbank, so dass keine anderen Nutzer angemeldet sein dürfen.

## Der Hinweis auf die Datensicherung

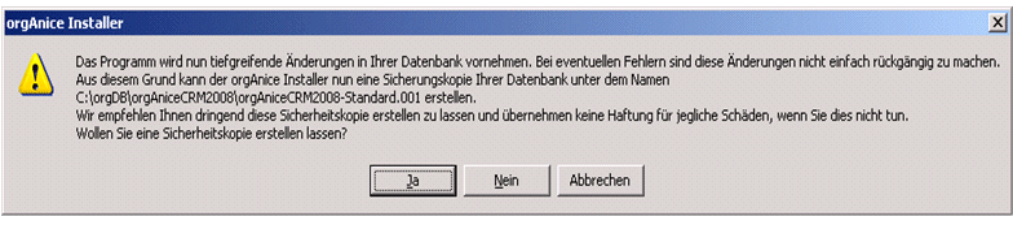

Diesen Hinweis sollten Sie beachten und mit Betätigen der Schaltfläche **10** bestätigen.

## Die AddOn-Einstellungen

Im folgenden Bildschirmbild sind der Versionsvergleich zwischen vorhandener und der neu zu installierenden Version und einige Installationseinstellungen für das AddOn sichtbar, die mit Betätigen der Schaltfläche DK bestätigt werden.

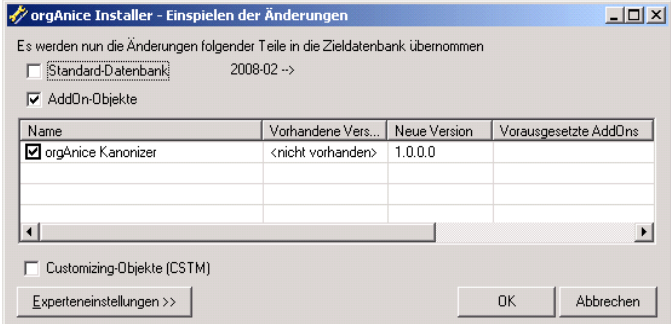

Danach erfolgt zuerst die Sicherung Ihrer Datenbank und dann die Durchführung der notwendigen Änderungen zur Installation des Kanonizers in Ihrer Datenbank.

### Der Abschluss der Installation

Haben Sie den Kanonizer auch in einer Datenbank installiert, dann sehen Sie das folgende Bild, das Sie bitte mit Facht bestätigen, sobald Sie dieses Informationsfenster schließen wollen. Natürlich können Sie sich vorher das Protokoll anzeigen lassen.

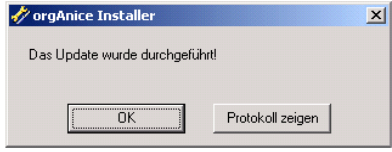

Im letzten Bildschirmbild der Installationsroutine bestätigen Sie bitte das Schließen der Installationsanwendung durch Betätigen der Schaltfläche **. Schließen** 

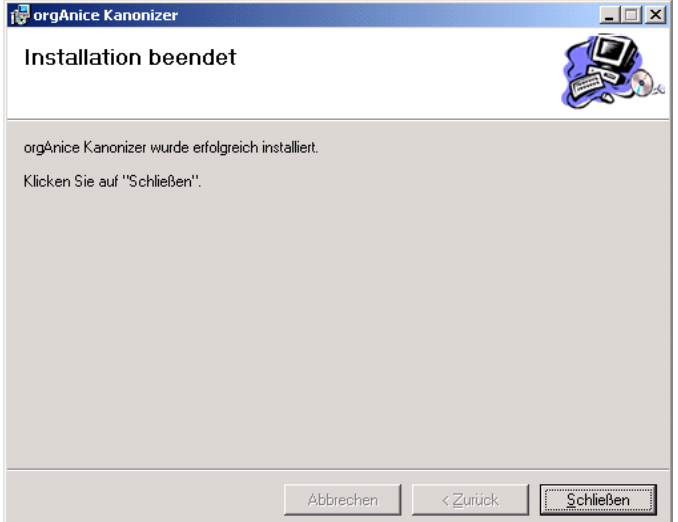

### Die Installation in weitere orgAnice-Datenbanken

Haben Sie bei den Installationseigenschaften den vorgeschlagenen Installationsordner nicht verändert, dann sind im Verzeichnis "C:\Programme\orgAnice Software\orgAnice Kanonizer" (dem Installationsverzeichnis) zwei Dateien zu finden. Die Erste wird aus dem Startmenü benutzt.

Mit Ausführung der Datei "orgKanonizerUpdate ... .exe" installieren Sie den Kanonizer in der jeweils gewünschten weiteren Datenbank, wie im zweiten Schritt der Erstinstallation. Auf diese Art wird der Kanonizer in zusätzliche orgAnice-Datenbanken integriert und ist dort jeweils als eine Aktion aufrufbar.

## Die Benutzung von orgAnice Kanonizer

Wie bereits erwähnt können Sie den Kanonizer sowohl als Windowsanwendung, als auch als orgAnice-Anwendung starten und benutzen.

Letztlich unterscheiden sich beide Wege nur darin, an welcher Stelle der Kanonizer aufgerufen wird, ob Sie die zu bearbeitende orgAnice-Datenbank vorher selbst oder mit dem Kanonizer öffnen und natürlich wie Sie den Kanonizer installiert haben.

Wollen Sie verschiedene Datenbanken, aber weniger häufig, prüfen lassen, empfiehlt sich der Aufruf als Windowsanwendung, weil dann die Datenbank durch die externe Anwendung angesprochen wird.

Die Datensätze, die zur Konvertierung vorgesehen sind, sollten aber nicht für Änderungen gerade in Bearbeitung sein, da der Kanonizer zwar seine Änderungen prüfen und durchführen kann, aber die Änderungen des Nutzers vor dem Speichern mit dem Warnhinweis verworfen werden, dass ein anderer den Datensatz gerade geändert hat.

Wollen Sie den Kanonizer lieber aus der orgAnice-Datenbank direkt aufrufen, dann sollten Sie die Installation in der orgAnice-Datenbank durchgeführt haben.

Egal wie Sie den Kanonizer aufrufen und benutzen wollen, es sind noch einige Einstellungen vor dem ersten Aufruf in Windows und der jeweiligen orgAnice-Datenbank durchzuführen, die nachfolgend erläutert werden.

### Einstellungen vor der ersten Benutzung

Zuerst wechseln Sie in der Datenbank oder in den Datenbanken, in der oder denen Sie den Kanonizer benutzen wollen, die Registriernummer.

Sie haben statt Ihrer bisherigen Registriernummer eine neue bekommen, die nun die Zeichenkette "OSKAN" enthält. Daran erkennen Sie, dass Sie mit dieser Registriernummer in der gewünschten Datenbank den orgAnice Kanonizer benutzen können.

Ohne diese gültige Registriernummer ist die Schaltfläche zum Starten der Prüfung und Konvertierung im Kanonizer deaktiviert.

Um die Registriernummer tauschen zu können, müssen Sie sich als User mit Datenbank-Administrationsrechten im exklusiven Modus (also als einziger Nutzer) anmelden.

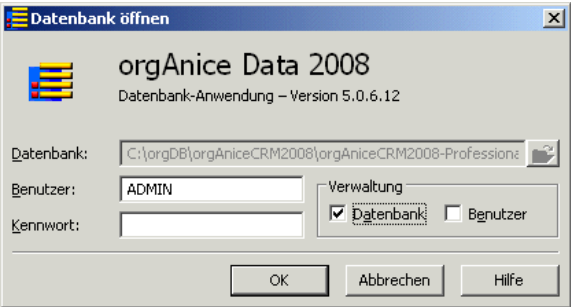

Wenn Sie noch nicht im Konfigurationsmodus der Datenbank sind, wechseln Sie in diesen mit der Taste **E12** bzw. mit Betätigen der Schaltfläche "Datenbank konfigurieren"

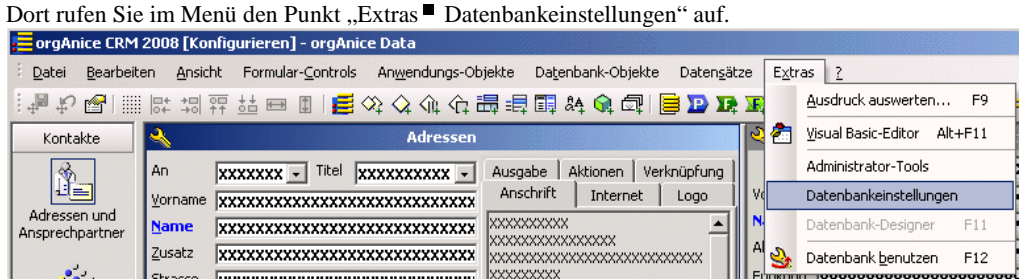

Im Normalfall sehen Sie gleich auf der ersten Karteikarte "Datenbank" in der zweiten Zeile die

derzeitige Registriernummer, die Sie durch die neue mit "OSKAN" ersetzen.

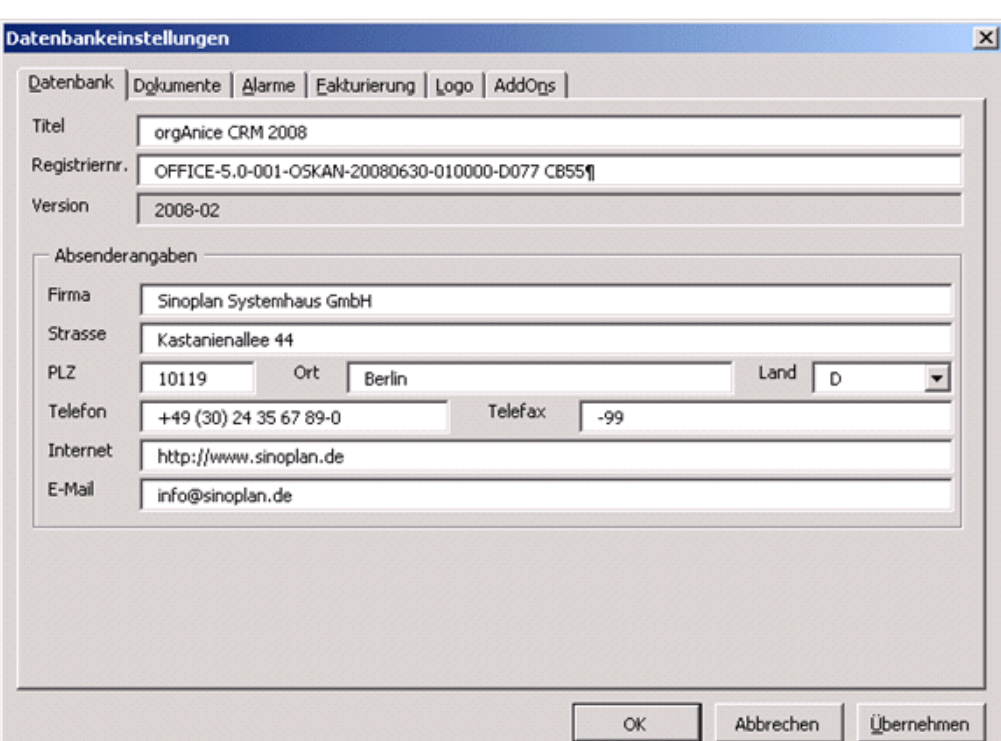

Danach können Sie die Datenbank wieder schließen.

## Der Start als Windowsanwendung

#### Der Aufruf

Um den Kanonizer aus der Windowsumgebung aufzurufen, z.B. weil Sie mehrere Datenbanken nacheinander prüfen lassen wollen, wählen Sie den entsprechenden Aufruf aus dem Windows-Startmenü, der standardmäßig "Start Programme orgAnice Software orgAnice Kanonizer orgAnice Kanonizer" lautet.

**Frequence A** Start orgAnice Software > orgAnice Kanonizer > orgAnice Kanonizer

#### Die Datenbankanmeldung

Zuerst werden Sie aufgefordert die Datenbank anzugeben, die aktuell bearbeitet werden soll.

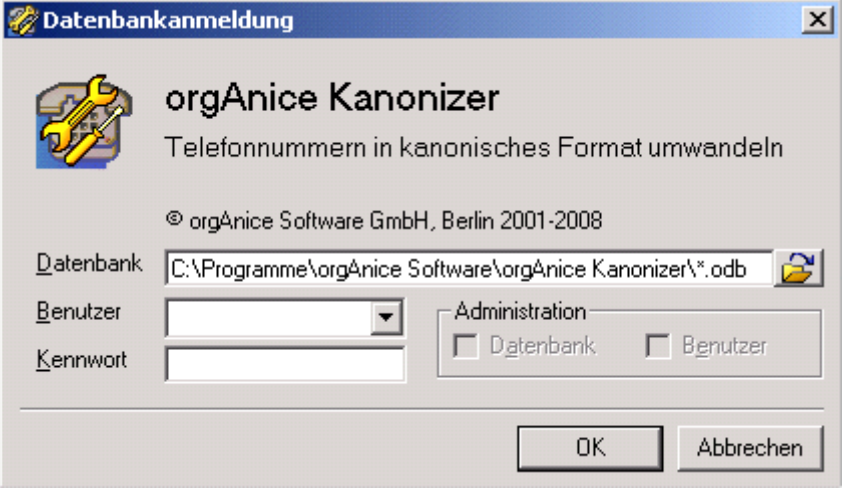

Sie können den Pfad und Namen direkt eintragen oder über das Betätigen der Schaltfläche "Durchsuchen" **die** gewünschte Datenbank zuordnen.

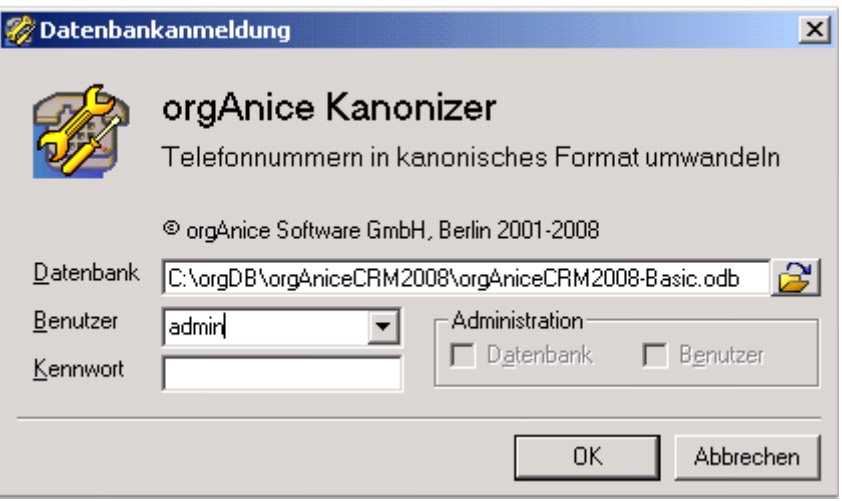

Hier enden die Unterschiede zwischen dem Start aus der Windowsumgebung und dem Start aus einer orgAnice-Datenbank.

## Der Start als orgAnice-Anwendung

Haben Sie während der Installation eine Datenbank angegeben, die geöffnet werden konnte, dann ist in dieser der Kanonizer als Modul installiert worden.

Sie können dieses Modul aus dem Menü unter dem Punkt "Aktionen Kanonizer" aufrufen.

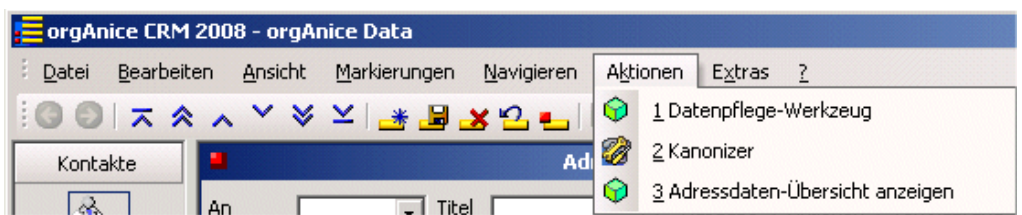

Nun erscheint das Auswahlfenster für die Tabellen und Felder.

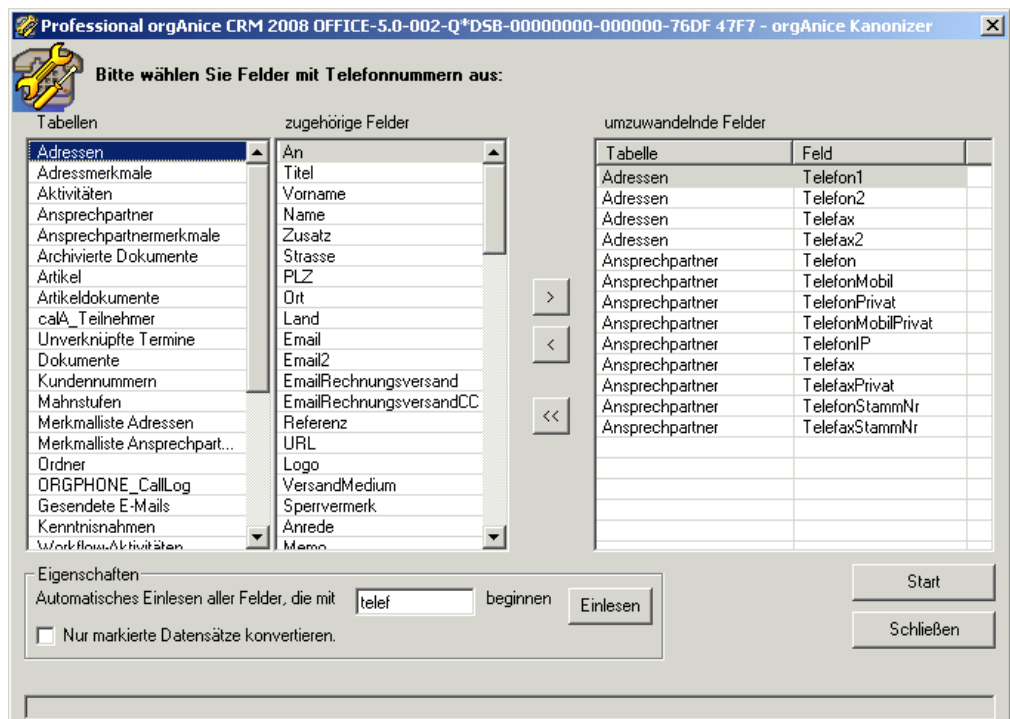

Sowohl die Bedienung, als auch die Eigenschaften und Möglichkeiten sind mit denen identisch, als wenn Sie den Kanonizer aus Windows heraus aufgerufen hätten.

Bitte lesen Sie dazu den folgenden Abschnitt, um mehr darüber zu erfahren.

Nach Schließen des Kanonizers gelangen Sie natürlich wieder in Ihre orgAnice-Datenbank zurück, von der Sie das Modul Kanonizer aufgerufen haben.

## Die Konvertierung durch den Kanonizer

### Die Tabellen- und Feldauswahl als Vorbereitung

Nun erscheint als erstes ein Fenster, in dem Sie angeben können, in welchen Tabellen und Feldern der Datenbank der Kanonizer die Telefonnummern prüfen und bei Notwendigkeit konvertieren soll.

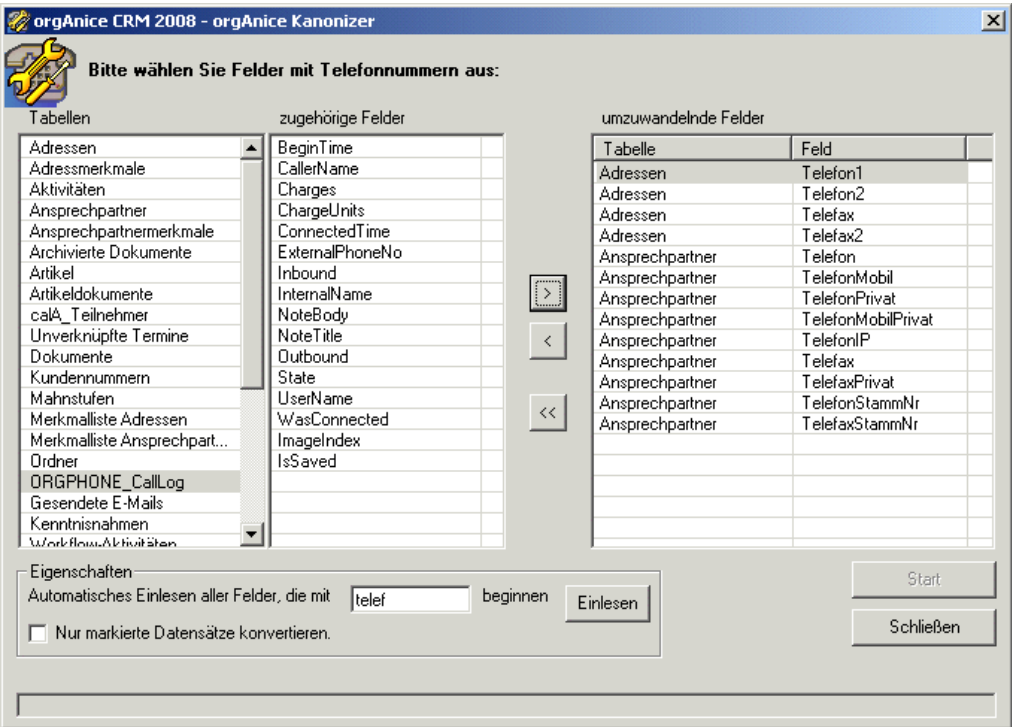

Ist, wie in diesem Bild die Schaltfläche "Start" deaktiviert, dann haben Sie keine gültige Registriernummer für die Benutzung des Kanonizers in dieser Datenbank, müssen dies korrigieren und den Kanonizer neu starten.

Ansonsten sehen Sie in diesem Bild auch, dass im rechten Teil schon Felder eingetragen sind, die im Allgemeinen sinnvoll für die Konvertierung sind.

Falls diese Felder bei Ihnen anders heißen, zum Beispiel einen Präfix haben, dann können Sie die Liste auch neu zusammenstellen lassen. Dazu geben Sie unten bei den Eigenschaften den für Sie sinnvollen

Wortanfang statt "telef" an und betätigen die Schaltfläche Einlesen

Während sich die Eigenschaft "Automatisches Einlesen..." auf das Übertragen der passenden Tabellenund Feldnamen von der linken auf die rechte Seite bezieht, gilt das Kontrollkästchen "Nur markierte Datensätze…" ausschließlich für die Inhalte dieser Felder die nach dem Start der Prüfroutine zu berücksichtigen sind.

Ist diese Eigenschaft aktiviert, dann werden nur die Datensätze geprüft, die in den jeweiligen Tabellen markiert sind.

Bitte beachten Sie, dass vielleicht auch Tabellen bearbeitet werden, die nicht in der aktuellen Sicht zu sehen waren.

Wollen Sie alle vorgeschlagenen Felder aus der rechten Liste entfernen, dann betätigen Sie die

Schaltfläche .

Wollen Sie nur einzelne Felder aus der Liste rechts entfernen, dann markieren Sie die entsprechende

Zeile durch Anklicken und Betätigen dann die Schaltfläche .

Natürlich können Sie auch, wie in Windows allgemein üblich, mit Hilfe der STRG- und Umschalt  $\odot$  -Taste mehrere Zeilen markieren, um sie dann gemeinsam zu entfernen.

Um nun die markierten Zeilen aus der Liste rechts zu entfernen, betätigen Sie die Schaltfläche .

Um Felder aus der Liste auf der linken Seite in die Liste auf der rechten Seite zu übertragen, müssen Sie

 $\mathbf{\hat{}}$ die gewünschten Felder zuerst links markieren und dann die Schaltfläche **betätigen**.

Auch hier ist wieder nach Mehrfachauswahl das Übertragen mehrerer Felder gleichzeitig möglich.

Auf Felder in denen keine Ziffern stehen, hat die Konvertierungsroutine keine Auswirkungen. Beachten Sie aber, dass Felder, in denen die Konvertierungsroutine Ziffern findet, automatisch umgeschrieben werden.

Sie sollten also in jedem Fall vor Ausführung der Konvertierungsroutine eine Datensicherung machen, sich über die Auswahl und den Inhalt der zu konvertierenden Felder Gedanken machen und das Protokoll und Ergebnis der Konvertierung genau kontrollieren.

### Der Start der Konvertierung

Die Konvertierung des Inhalts der ausgewählten, auf der rechten Seite stehenden Felder, starten Sie

durch Betätigen der Schaltfläche .

Nach der Konvertierung sollten Sie sich das Protokoll betrachten, was Sie im folgenden Fenster bestätigen.

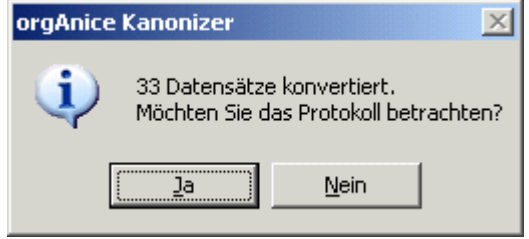

Nach Bestätigung mit "Ja" wird das Protokoll in einem neuen Fenster geöffnet.

Der Inhalt des Protokolls

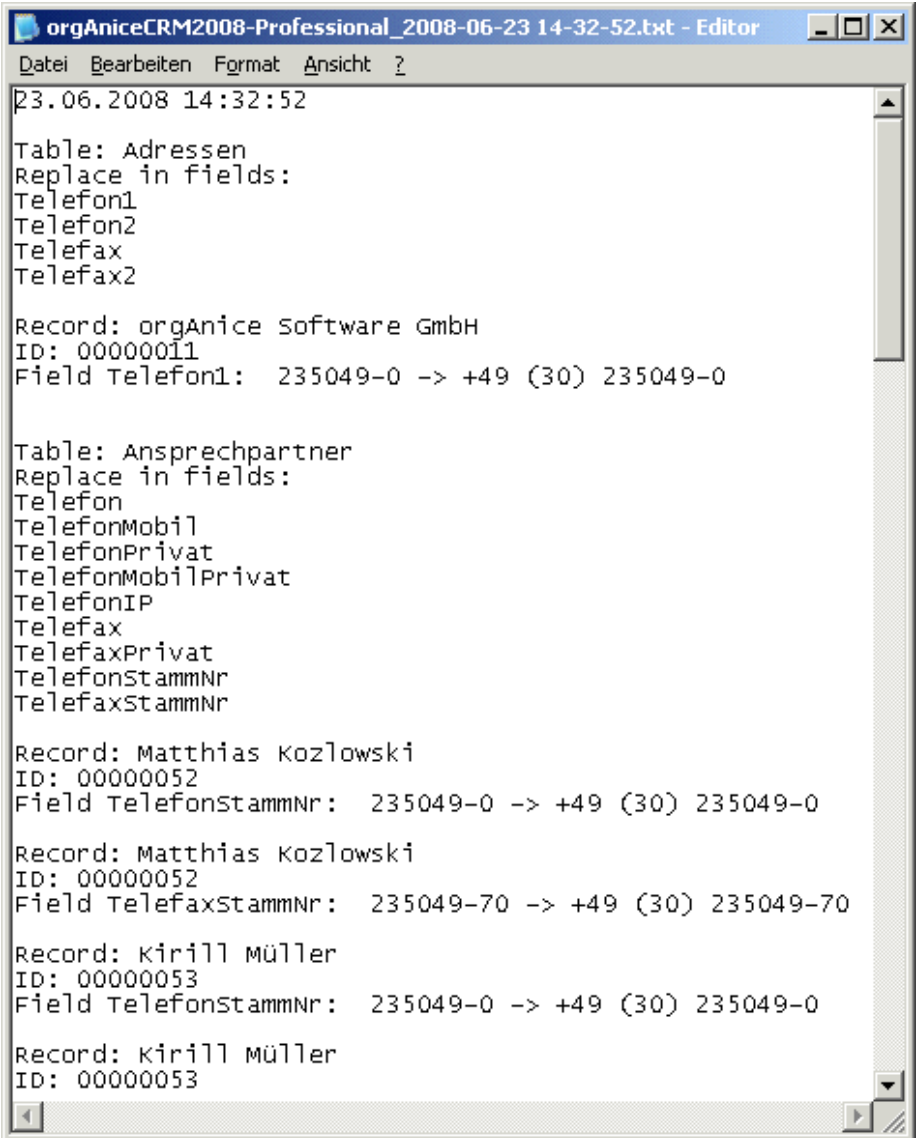

Die Protokolle werden standardmäßig im Ordner .\Logs\Kanonizer unterhalb der aufgerufenen Datenbank abgelegt.

Der Dateiname, unter dem das Protokoll abgelegt ist, beinhaltet den Namen der Datenbank, das Datum und die Uhrzeit der Ausführung der Konvertierung.

Wird mehrere Male die Schaltfläche "Start" aus dem Auswahlfenster heraus betätigt, dann wird das bestehende Protokoll des ersten Startes, nach einem waagerechten Trennstrich, um die neuen Informationen ergänzt.

Jeweils in der ersten Zeile jedes Protokollabschnittes sind noch einmal das Datum und die Uhrzeit des Konvertierungslaufes zu finden.

```
23.06.2008 14:32:52
```
Nach der Zeichenkette "Table:" wird die Tabelle aufgeführt, in der Konvertierungen durchgeführt wurden.

```
Table: Adressen
```
Nach der Zeile "Replace in fields:" sind die Felder der davor stehenden Tabelle aufgelistet, in denen Konvertierungen durchgeführt wurden.

```
Replace in fields:
|Te`lefon1
|Telefon2
Telefax
|Telefax2
```
Falls Änderungen an den Datensätzen durchgeführt wurden, erscheinen in der Liste, nach der Aufzählung der Tabellen und Felder, die Angaben welche Datensätze und Felder jeweils wie geändert wurden.

```
Record: Matthias Kozlowski
|ID: 00000052
Field TelefonstammNr:
                       235049-0 -> +49 (30) 235049-0
Record: Matthias Kozlowski
ID: 00000052
Field TelefaxStammNr:
                       235049-70 -> +49 (30) 235049-70
```
Nach der Zeichenkette "Record:" steht der Inhalt des Feldes, das den entsprechenden Datensatz identifiziert und in der nächsten Zeile seine interne Nummer.

> Record: organice Software GmbH |ID: 00000011

Dann folgt in der dritten Zeile nach der Zeichenkette "Field" der Feldname, gefolgt von einem Doppelpunkt, der alte Inhalt, gefolgt von der Zeichenkette "->" und dann der neue Inhalt dieses Feldes.

 $|$ Field Telefon1: 235049-0 -> +49 (30) 235049-0

Am Schluss des Protokollabschnittes ist die Anzahl der konvertierten Datensätze vermerkt.

33 Datensätze konvertiert.

#### Das Schließen der Anwendung

Wenn Sie die Protokolltextdatei schließen, gelangen Sie automatisch wieder zum Kanonizer-Fenster, das im Hintergrund nach wie vor geöffnet ist.

Dort können Sie nun einen weiteren Prüf- und Konvertierungslauf für diese Datenbank starten oder das

Programm, sowie das Fenster, durch Betätigen der Schaltfläche **behülten** beenden.

### Schlussbemerkungen

In der derzeitigen Version ist orgAnice Kanonizer ein ausgezeichnetes Werkzeug, um die gesamte Datenbank auf Telefonnummern prüfen zu lassen, die nicht im kanonischen Format sind und diese in dieses Standardformat konvertieren zu lassen.

Der Einsatz der Funktionalität von orgAnice Kanonizer direkt bei der Eingabe in Felder, die Telefonnummern enthalten, ist in Vorbereitung und wird Ihnen demnächst zu Verfügung stehen.